Ťahák pre supervízora

# Supervisor

## **Tipy pre úspešnú supervíziu**

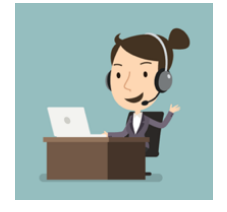

#### **Technické vybavenie**

- 1. Udržujte svoj počítač v dobrej kondícii.
- 2. Aktualizujte internetový prehliadač, z ktorého realizujete supervíziu.
- 3. Používajte slúchadlá s mikrofónom, vyhnete sa neželaným ozvenám.
- 4. Používajte rýchle a stabilné internetové pripojenie.

*Tento ťahák predpokladá, že Vy ako Supervízor a aj Účastník ste si úspešne otestovali a nastavili svoj počítač pomocou "Testera" na stránke www.supervisor.click. To znamená, že v "Testeri" ste videli svoje video a z Vašej web-kamery a tiež Vám indikátor mikrofónu signalizoval jeho aktivitu. Ďalej tento ťahák vychádza z toho, že máte zvládnutý ťahák pre "Živé vysielanie".*

### **Počas supervízie: Kontrolujte si priebežne vysielanie z Vašej kamery. Aj obraz, aj zvuk.**

#### **Niečo nefunguje na strane Supervízora**

#### Namiesto účastníka vidíte len čiernu obrazovku.

Je potrebné nadísť myšou nad čiernu obrazovku a kliknúť na modré tlačidlo  $\mathcal{E}$  v ľavom hornom rohu čiernej obrazovky. Tým znova-načítate video od účastníka. Keď už sa Vám zobrazí jeho obraz, tak ešte môžete skontrolovať či máte zapnutý jeho zvuk pomocou tlačidla zvuku  $\left|\phi\right|$  v spodnej lište jeho videa  $\left|\phi\right|$  and  $\left|\phi\right|$  and  $\left|\phi\right|$ 

#### Vidíte účastníka, ale nepočujete ho.

Je potrebné skontrolovať či máte zapnutý zvuk Účastníka. To urobíte pomocou tlačidla zvuku <sup>di)</sup> v spodnej lište jeho videa 00.00.40 40 **0-**  $\Omega$  . Pomocou tohoto tlačidla <sup>dij</sup> si viete zapnúť/vypnúť zvuk Účastníka.

#### Pravidelne Vám vypadáva Vaše kamera (Vaše vysielanie).

Toto je problém internetového pripojenia. Tu je potrebné sa pripojiť na rýchly a stabilný internet, prípadne využiť mobilný internet ak je k dispozícii.

#### **Niečo nefunguje na strane Účastníka**

#### Účastník namiesto Vás vidí čiernu obrazovku alebo má Vaše video zamrznuté.

V tomto prípade je potrebné, aby si Účastník znova načítal Vaše video. Jednak to môže urobiť aj samotný účastník nadídením nad čiernu obrazovku a kliknutím na modré tlačidlo  $\mathcal{C}$  alebo to môžete skúsiť urobiť aj Vy z svojej strany a to kliknutím na šedé tlačidlo  $\mathbb{C}^1$  v spodnej lište pod kamerami daného účastníka Účastníka.

#### Účastník Vás vidí, ale nepočuje.

Je možné, že máte vypnutý mikrofón, resp. máte nastavené, že Vás všetci alebo konkrétny Účastník nemá počuť. Tu je potrebné inicializovať zapnutie Vášho zvuku u Účastníka. To urobíte buď za všetkých Účastníkov tlačidlami <sup>10</sup> \* , ktoré sú pri vašom videu alebo len za daného konkrétneho Účastníka v lište pod jeho videami tlačidlami ...

#### Účastník nevidí históriu Spoločnej diskusie.

Účastník vidí históriu Spoločnej diskusie len od momentu kedy sa pripojil do Supervízie. Ak sú v histórii diskusie nejaké podstatné informácie, tak je potrebné ich v tomto prípade do diskusie napísať znova.

#### Účastníkovi pravidelne vypadáva niektorá z kamier (pravidelne odpája niektorú z kamier).

Toto je problém internetového pripojenia na strane Účastníka. Tu je potrebné sa Účastník pripojil na rýchly a stabilný internet, prípadne využil mobilný internet ak má k dispozícii.

#### Účastník úspešne nastavil počítač cez "Tester", ale v ostrej Supervízii mu nefunguje vysielanie.

Toto je problém s nastavením siete (internetu) na strane Účastníka. Môže byť, že Účastník má určité nastavenia Firewallu, ktoré mu blokujú vysielanie alebo Účastník používa VPN, ktorá blokuje vysielanie. Pre rýchle vyriešenie problému je potrebné vypnúť Firewall (ak nie je možné operatívne zmeniť jeho nastavenia) a nepoužívať VPN. *Firewall musí povoľovať celú doménu supervisor.click aj subdomény a porty TCP: 80,443,5080,1935,8554,8081,8083,6262 a UDP: 40000-65535.*